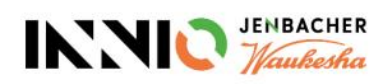

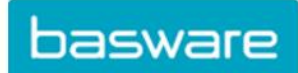

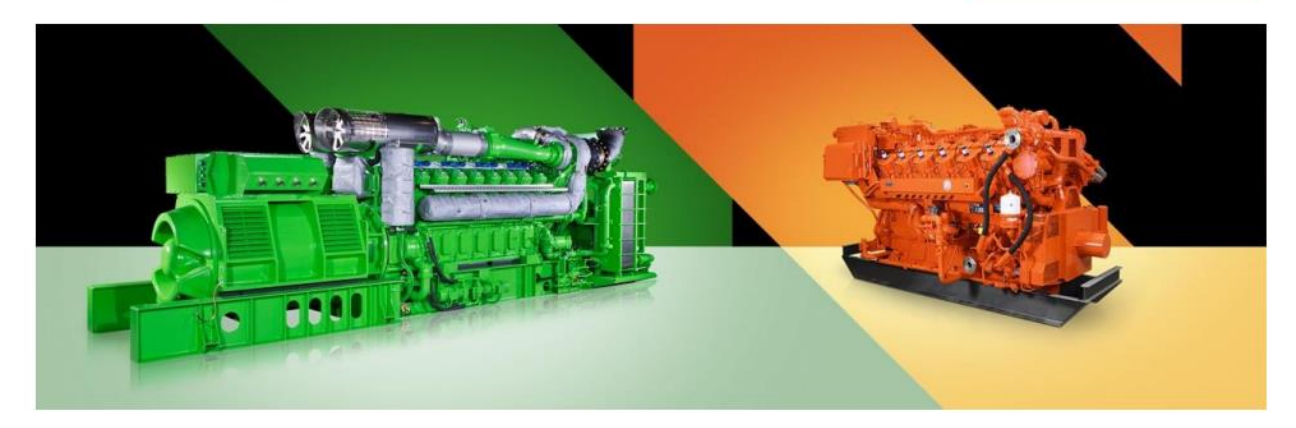

# Supplier Guidelines

About Innio's invoice requirements and how to create a Basware account, send

invoices to Innio and check status of invoices

Current version: v.23-10 Previous version: v.23-07 Last updated: October 24, 2023

### Contents

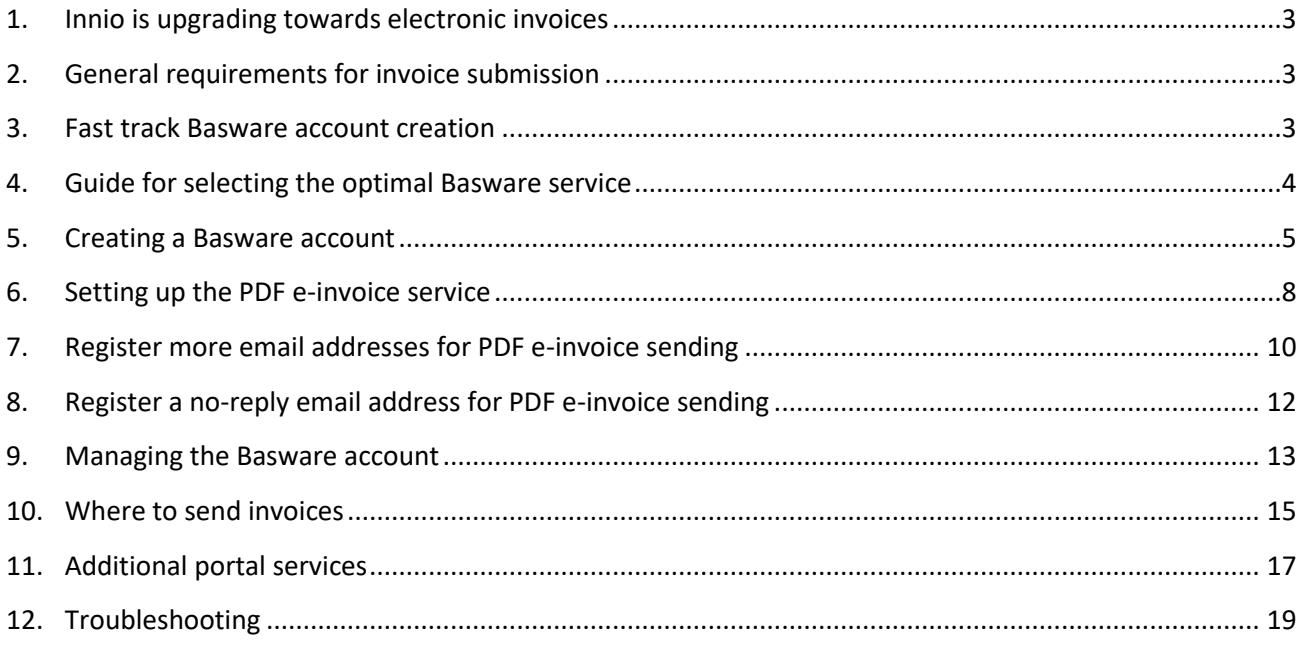

### <span id="page-2-0"></span>1. Innio is upgrading towards electronic invoices

As part of our accounts payable automation solution, Innio is collaborating with Basware, a global leader in Purchase to Pay and e-invoicing solutions.

Basware provides an on-line platform for the electronic submission of machine-readable invoices and credit notes in e-PDF format. The major benefit is that the invoices are being processed in a structured format, which allows them to be processed in a timely manner.

The service is free of charge.

After creating an account, you will be able to

- send / upload invoices,
- check the status of invoices online,
- manage your Basware account

#### **Important**:

- Please send only invoices and credit notes to Basware
- Don't send:
	- o Purchase order confirmations
	- o Catalogues
	- o payment reminders
	- o account statements, etc.
- The above listed documents must be sent to the relevant Sourcing buyer (indicated on the PO) or Accounts Payables (see **[Section 10](#page-14-0)**).

### <span id="page-2-1"></span>2.General requirements for invoice submission

Please follow the below guidelines to allow flawless invoice processing and on-time payment:

- Innio has a no PO / no pay policy; therefore PO number or payment plan number has to be printed on every invoice unless otherwise agreed with Innio
- Send all invoices right after invoice creation
- Avoid sending / creating summary invoices
- One PO number on each invoice, avoid multiple PO numbers on one invoice

### <span id="page-2-2"></span>3. Fast track Basware account creation

- ➢ Link for account creation[: https://portal.basware.com/open/innio-basware](https://portal.basware.com/open/innio-basware)
- ➢ Select the language in the top right corner and click on Get started (or equivalent based on the selected language).
- $\triangleright$  Follow the steps of the registration. You need an email address that is monitored.
- ➢ More details can be found in **[Section](#page-4-0) 5**.

### <span id="page-3-0"></span>4.Guide for selecting the optimal Basware service

Based on your system capabilities please decide which invoicing method you will be using (listed in order of processing reliability and Innio's preference):

#### **4.1. PDF e-invoice (sent in email) – register and activate sending email address(es)**

**Important**: please check if your invoice format meets the machine-readable PDF requirements:

• When selecting one line, the selection must not be jump over to the next/previous line (this example is most likely a scanned invoice created with a character recognition software):

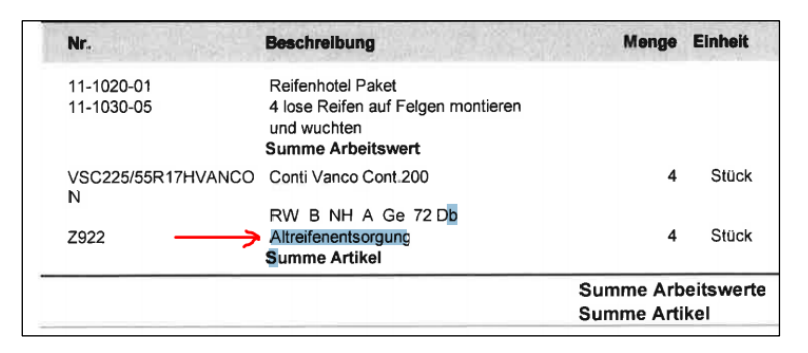

- All data elements must be selectable (with the mouse or by clicking Ctrl+A)
- If copied to Word, all numbers and characters should be displayed correctly as intended
- Handwritten, scanned or picture elements will not be recognized
- If your company data (company name, address, VAT ID, bank account number) are part of a picture, they will not be recognized by the system
- A machine-readable PDF cannot be produced by a scanner, it needs to be created and saved by a dedicated software (Word / Excel has this option as well)
- For sending invoices from ERP (SAP) or an invoicing software directly see **[Section](#page-11-0) 8**.

#### **Invoice detail requirements**

- The PDF file name must not contain the word *attachment*, *Anhang*, *Anlage*, *adjunto*, *annex*, or *liite*.
- Print the Innio PO number if communicated
- At least the following details should be on the invoice:
	- o Item description
	- o Net total
	- o VAT % and value
	- o Gross total
	- $\circ$  If there are multiple lines, the item unit price  $*$  quantity should equal to the line total

If the above cannot be fulfilled, please use one of the next options:

#### **4.2. Invoice key-in (entered online) – register and activate service**

#### **4.3. Scan & Capture (sent in email) – register to see invoice status**

### <span id="page-4-0"></span>5. Creating a Basware account

The Basware account is *free of charge*. Innio has no control over your login data (username or passwords), therefore your primary contact should be Basware Support [\(https://basware.service](https://basware.service-now.com/bw?id=bw_sc_cat_item_public)[now.com/bw?id=bw\\_sc\\_cat\\_item\\_public\)](https://basware.service-now.com/bw?id=bw_sc_cat_item_public).

#### **5.1. Hints for account creation**

- The Basware account should be created with a monitored email address. This email owner will be the primary administrator account owner.
- Please create only one account and add more users later.
- After setting up the account, you can add more users with administrator rights. We recommend assigning at least 2 persons with administrator rights.
- Adding or removing users can be done by any of the administrators.
- Addresses registered for PDF e-invoice sending don't have to be (but can be) the same as the account user addresses.
- For more details see **[Section 9](#page-12-0)**.

#### **5.2. Instructions for Basware account creation**

- Link for account creation:<https://portal.basware.com/open/innio-basware>
- Select the language in the top right corner and click on Get started (or equivalent based on the selected language).

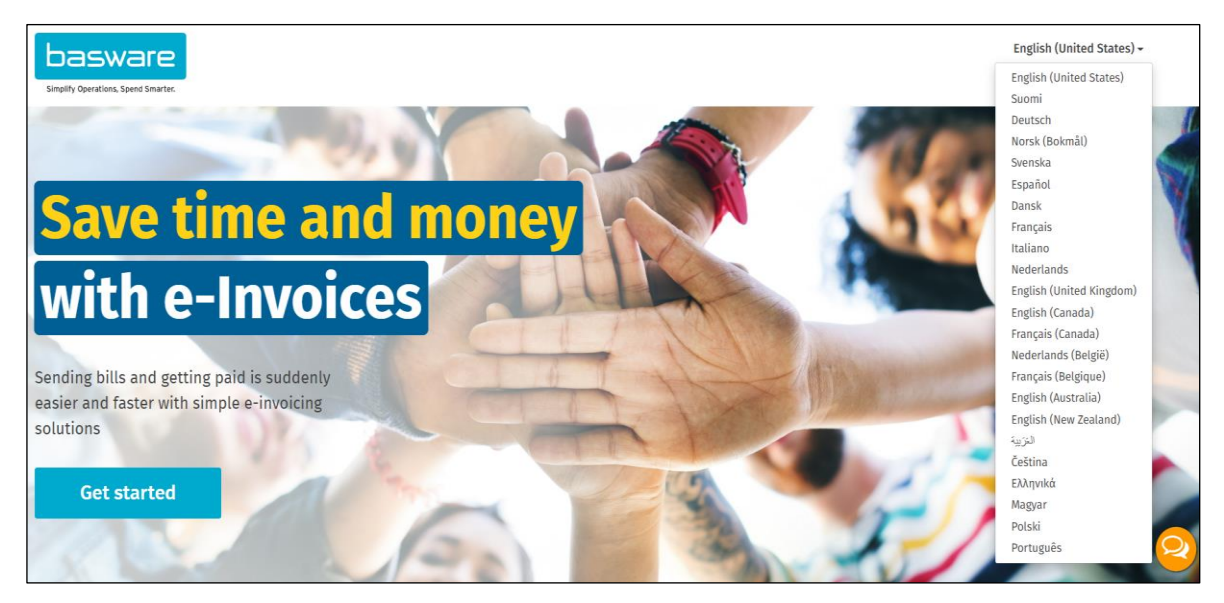

- Choose the service you plan to use for invoice sending (see **[Section 4](#page-3-0)**):
	- o Machine readable PDF -> PDF invoices
	- $\circ$  Type in and upload invoice -> Key in invoices online
	- o Scanned invoices -> PDF invoices

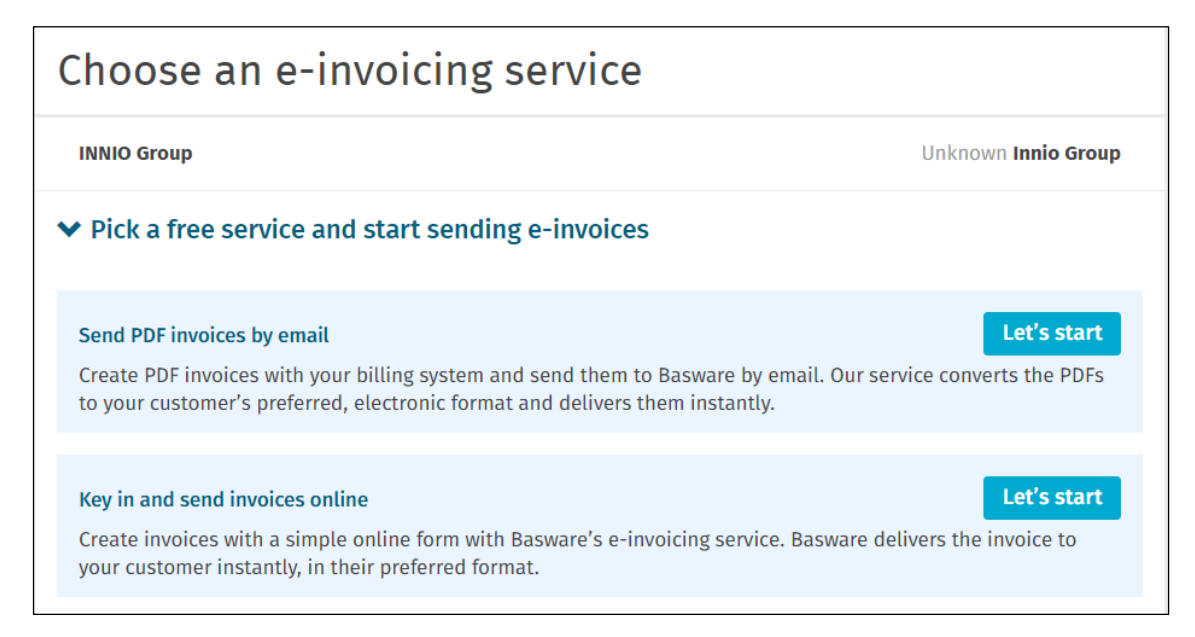

• Create account and follow the instructions

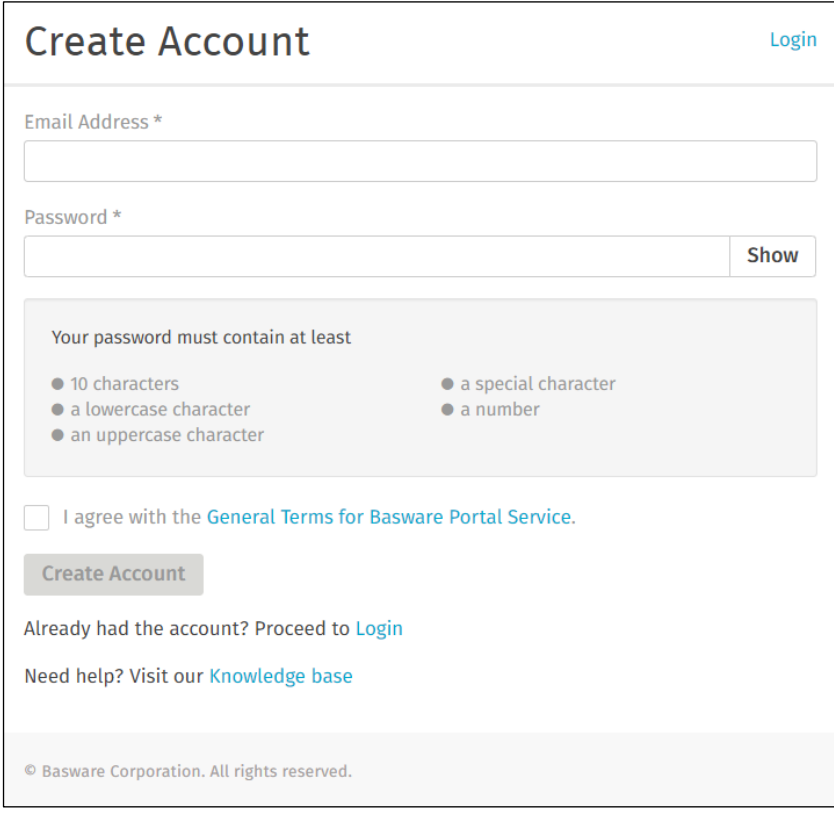

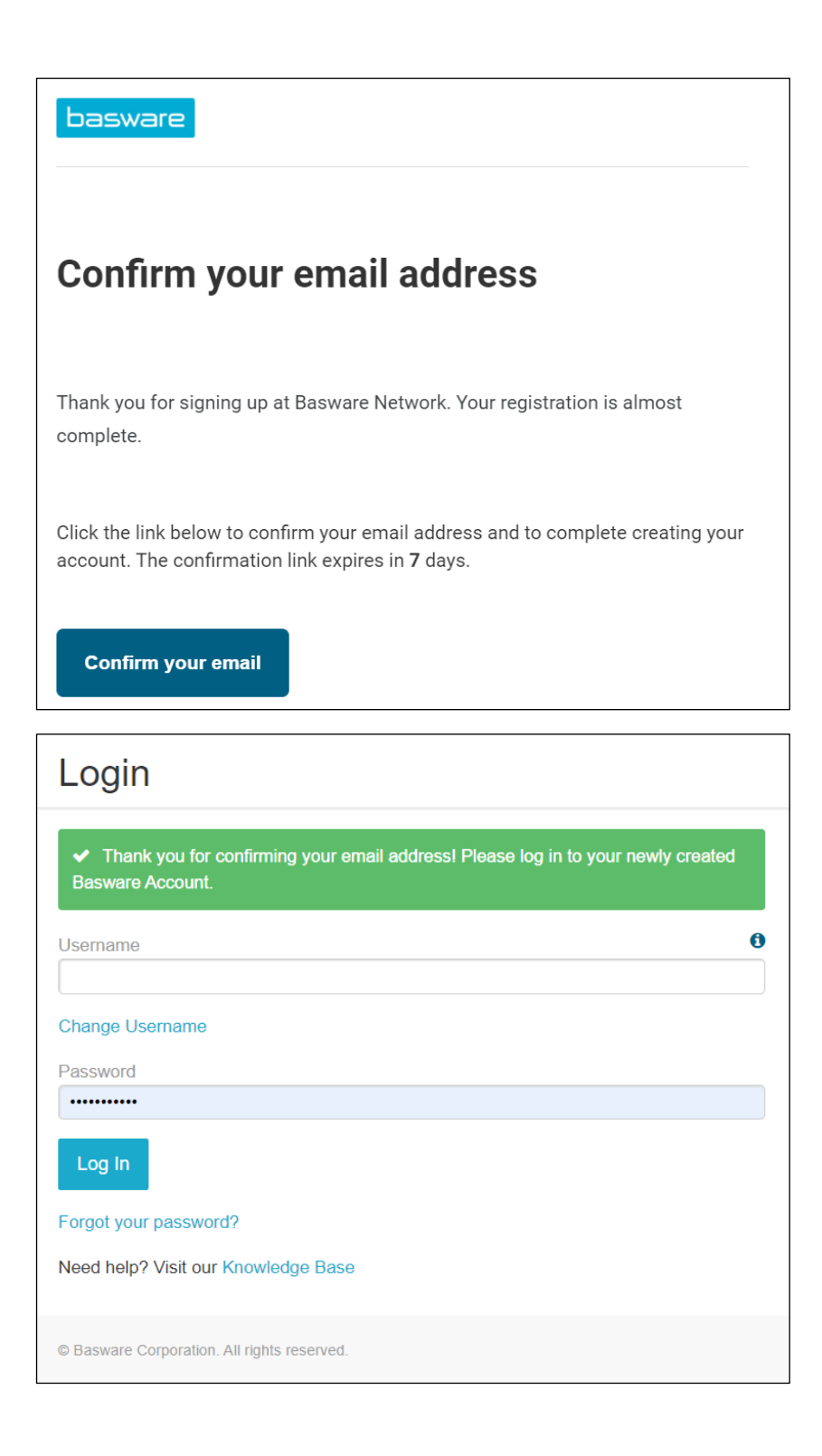

• If you don't plan to use the PDF e-invoice or Key-in service, you can skip the following steps.

# <span id="page-7-0"></span>6. Setting up the PDF e-invoice service

• Please fill in all required data

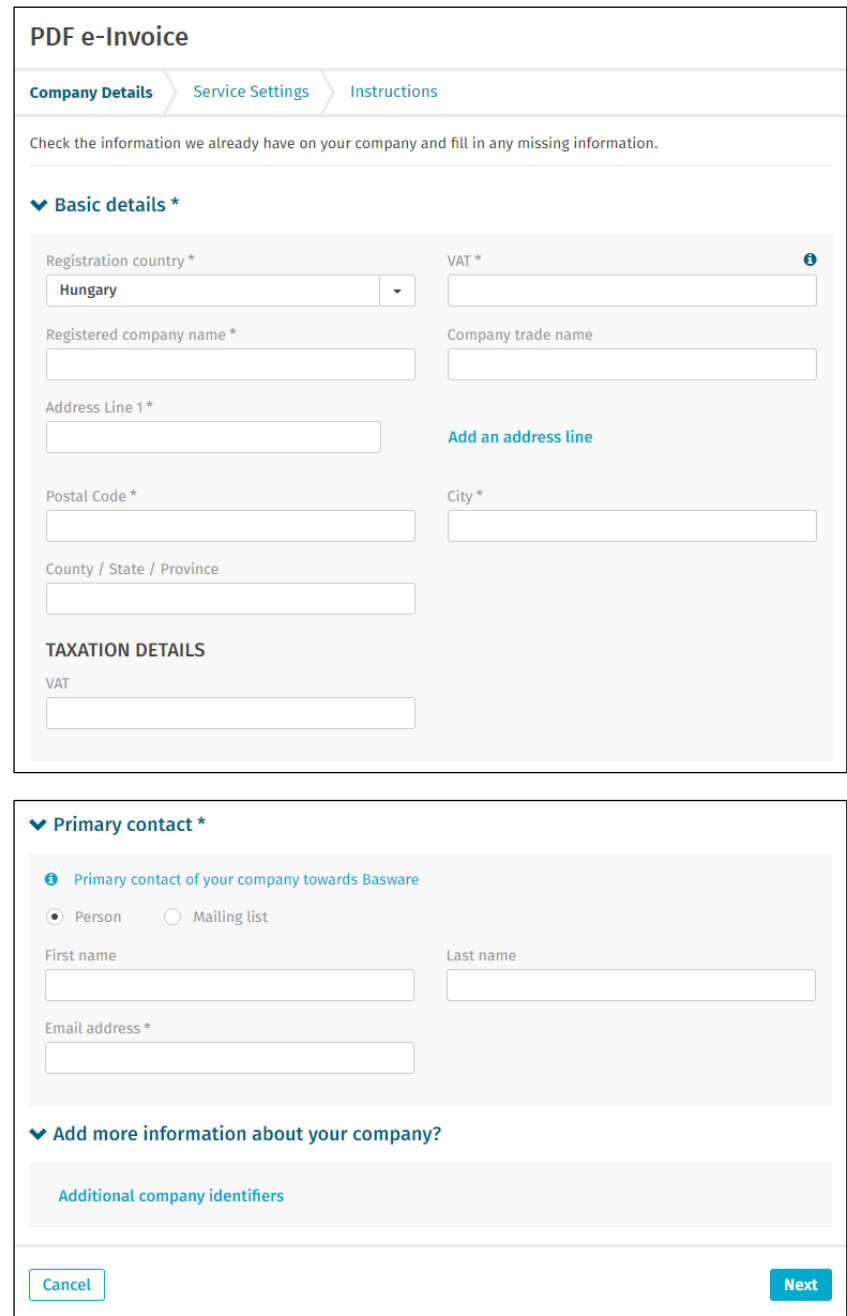

• Please make sure you confirm the email address a second time.

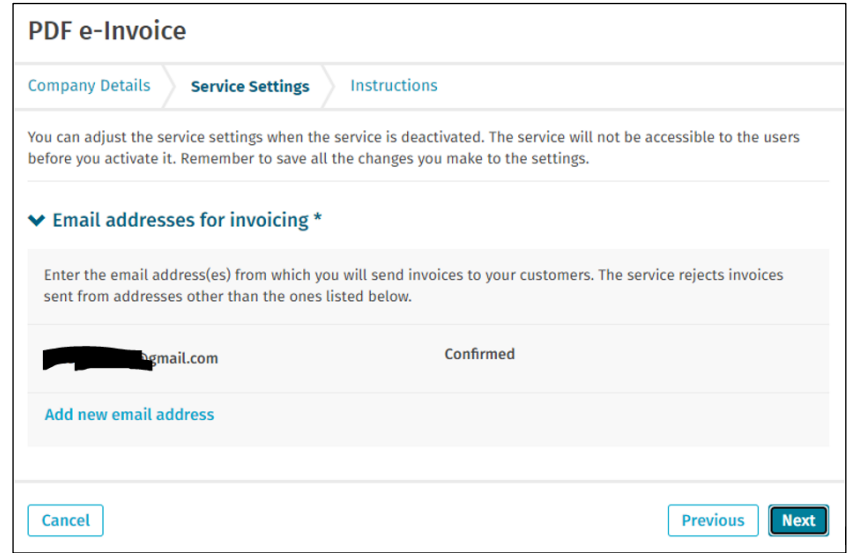

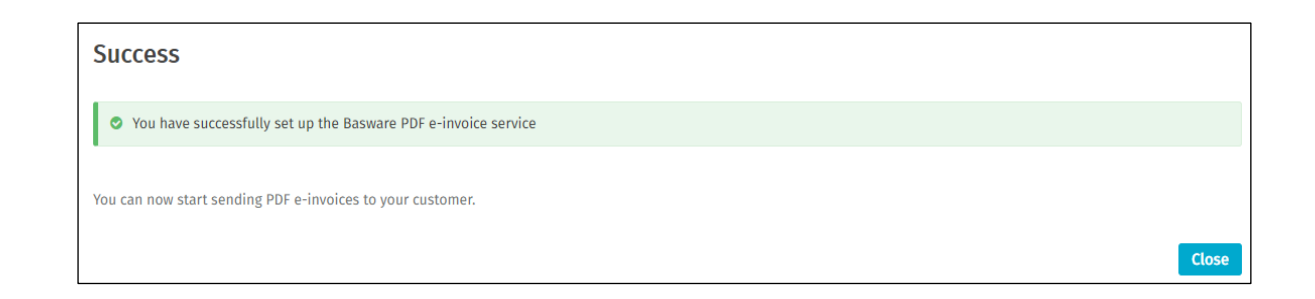

Important to note:

- the first invoice sent from a newly activated email address is mapped by Basware
- it takes appr. 2 days
- a confirmation will be sent when finished
- starting with the 2<sup>nd</sup> invoice only error messages will be sent (see **[Section 12](#page-18-0)**)
- invoice status can be checked in the portal (see **[Section 11](#page-16-0)**)
- if the layout of the invoice is changing, it is important to notify Basware. Please open a ticket or send an email to the relevant AP mailbox (see **[Section 10](#page-14-0)**) with the sample of the new invoice image
- <span id="page-9-0"></span>7. Register more email addresses for PDF e-invoice sending
	- The admin user should log in to<https://portal.basware.com/> and follow the next steps:

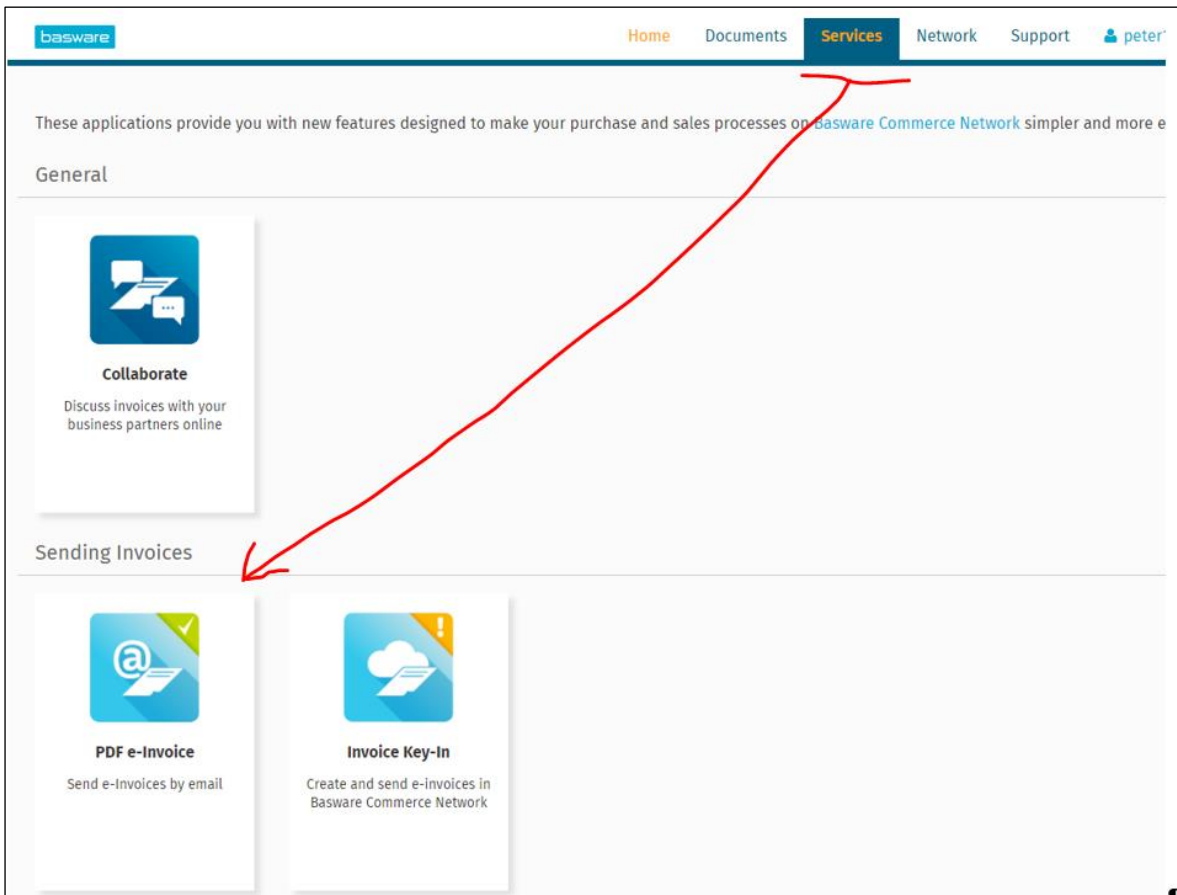

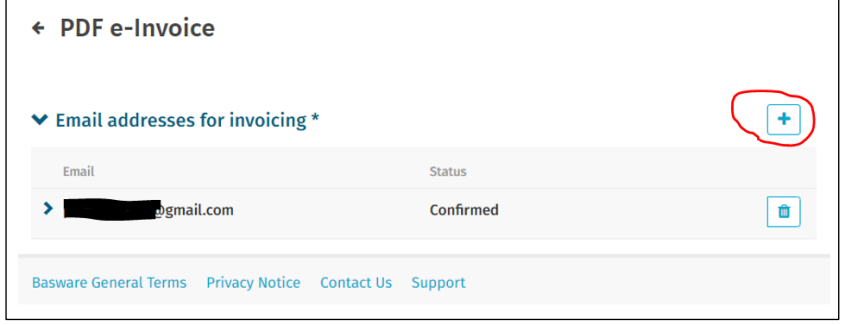

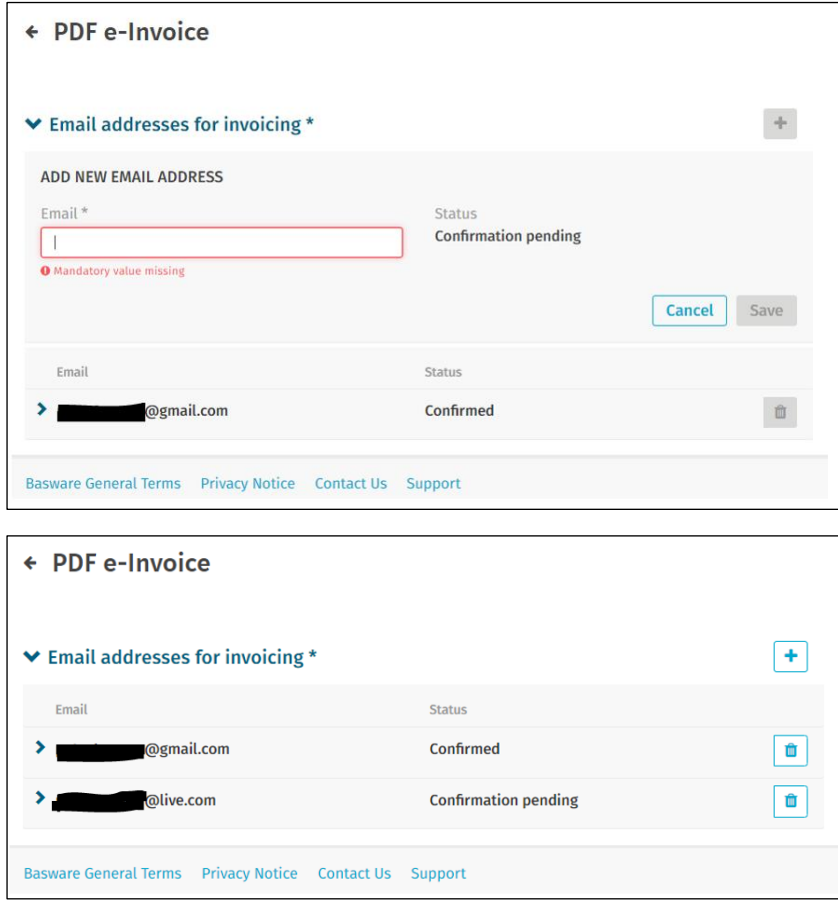

• The newly added person will receive an email from Basware for confirming the email address:

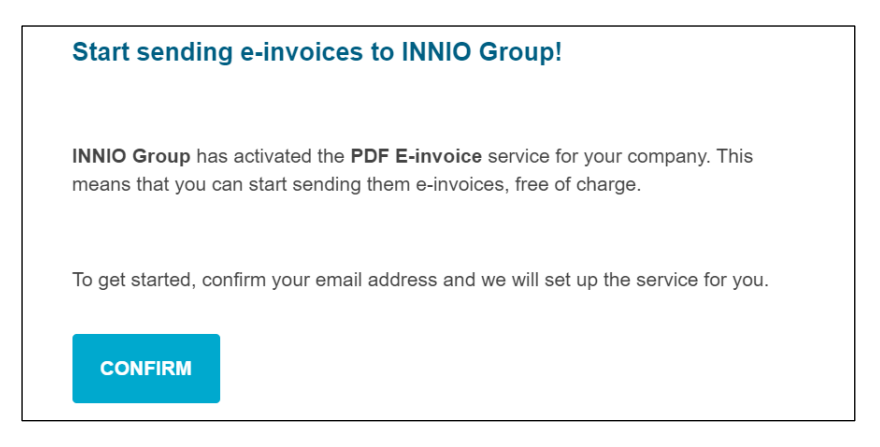

• After confirmation the person receives the below message:

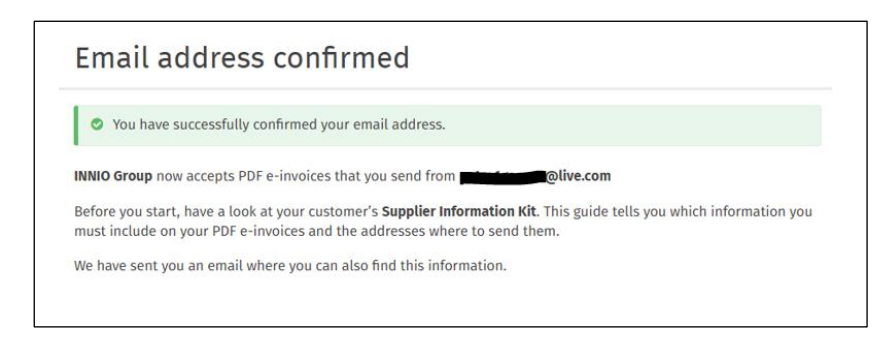

• In the portal the status will be refreshed:

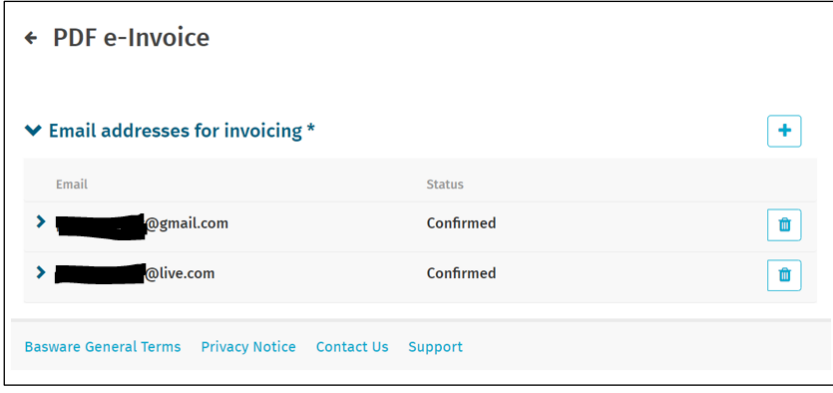

<span id="page-11-0"></span>8. Register a no-reply email address for PDF e-invoice sending

- If your invoices are sent from an ERP (SAP or similar) or invoice creation system, you may not be able to receive the confirmation email from Basware
- Please follow these steps to set up a system email address:
	- 1. Make sure there is at least one email address confirmed for PDF e-invoice
	- 2. Add the system email address as described in the previous section
	- 3. Open a ticket to Basware asking to activate the pending email address

### <span id="page-12-0"></span>9.Managing the Basware account

- We recommend assigning administrator rights for at least 2 users
- These users don't have to be the same as the PDF invoice sending users
- The following pictures show where you can modify the account (edit fields, add/remove users, etc.):

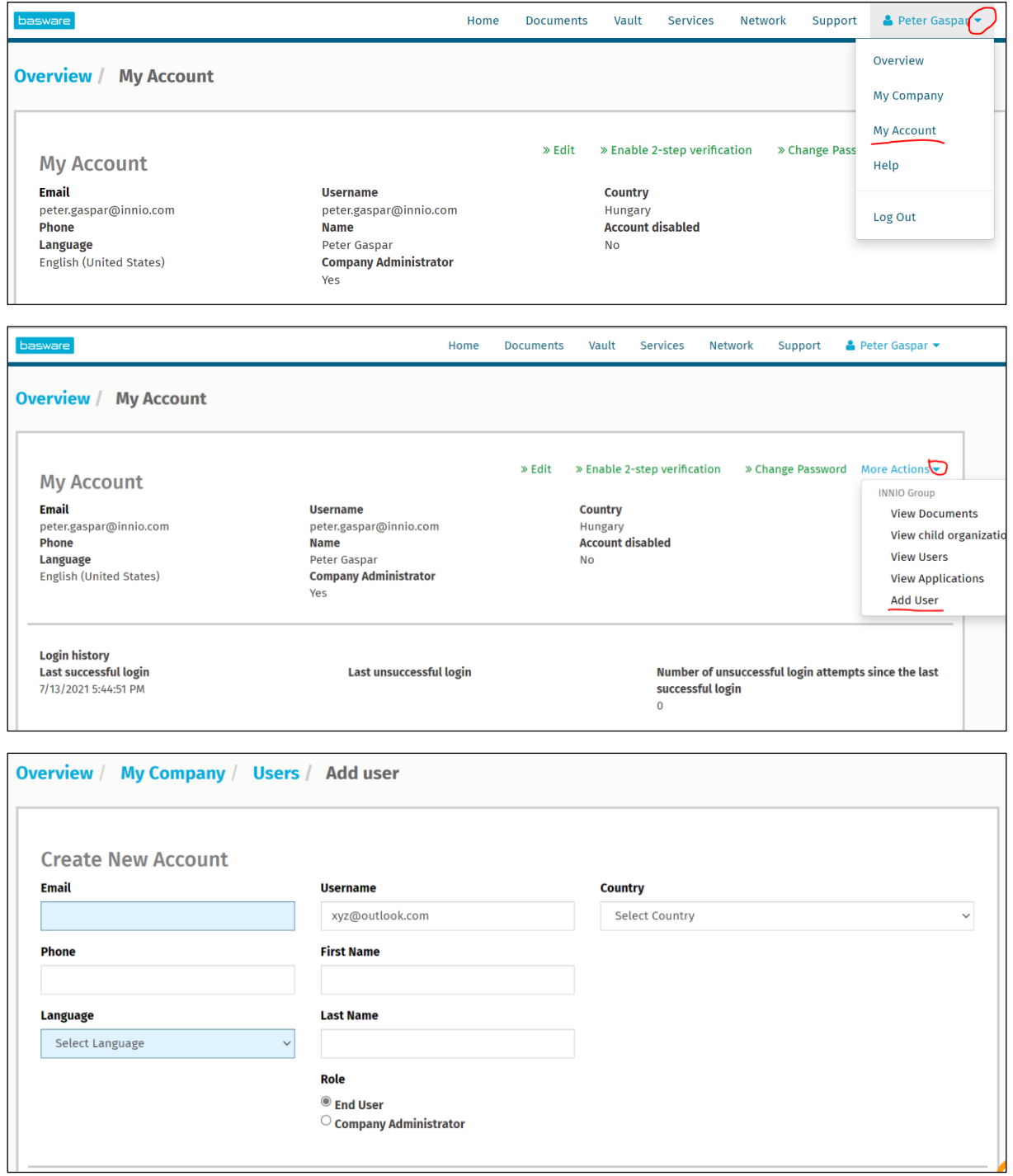

• The newly added person will receive an email from Basware for confirming the email address:

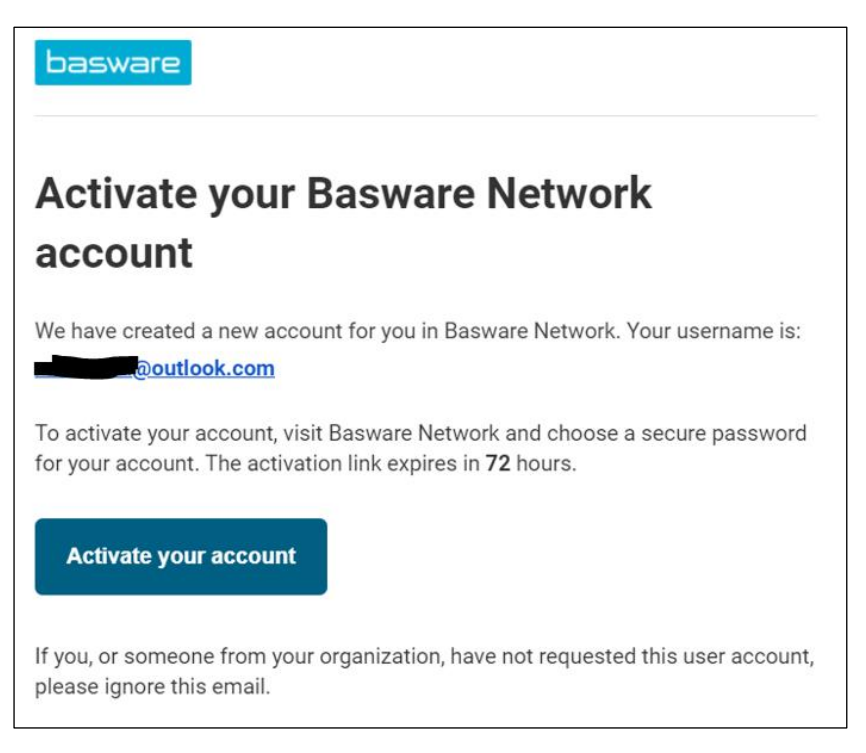

### <span id="page-14-0"></span>10.Where to send invoices

- Invoices sent to the PDF e-invoice channel will be accepted only from confirmed email addresses (see **[Section 6](#page-7-0)** and **[Section 7](#page-9-0)**).
- For non-invoice documents please see **[Section](#page-2-0) 1**.
- Put the Basware email address into the 'TO' field only (not CC or BCC).
- Please send invoices to one of the following addresses based on the Innio entity you serve:

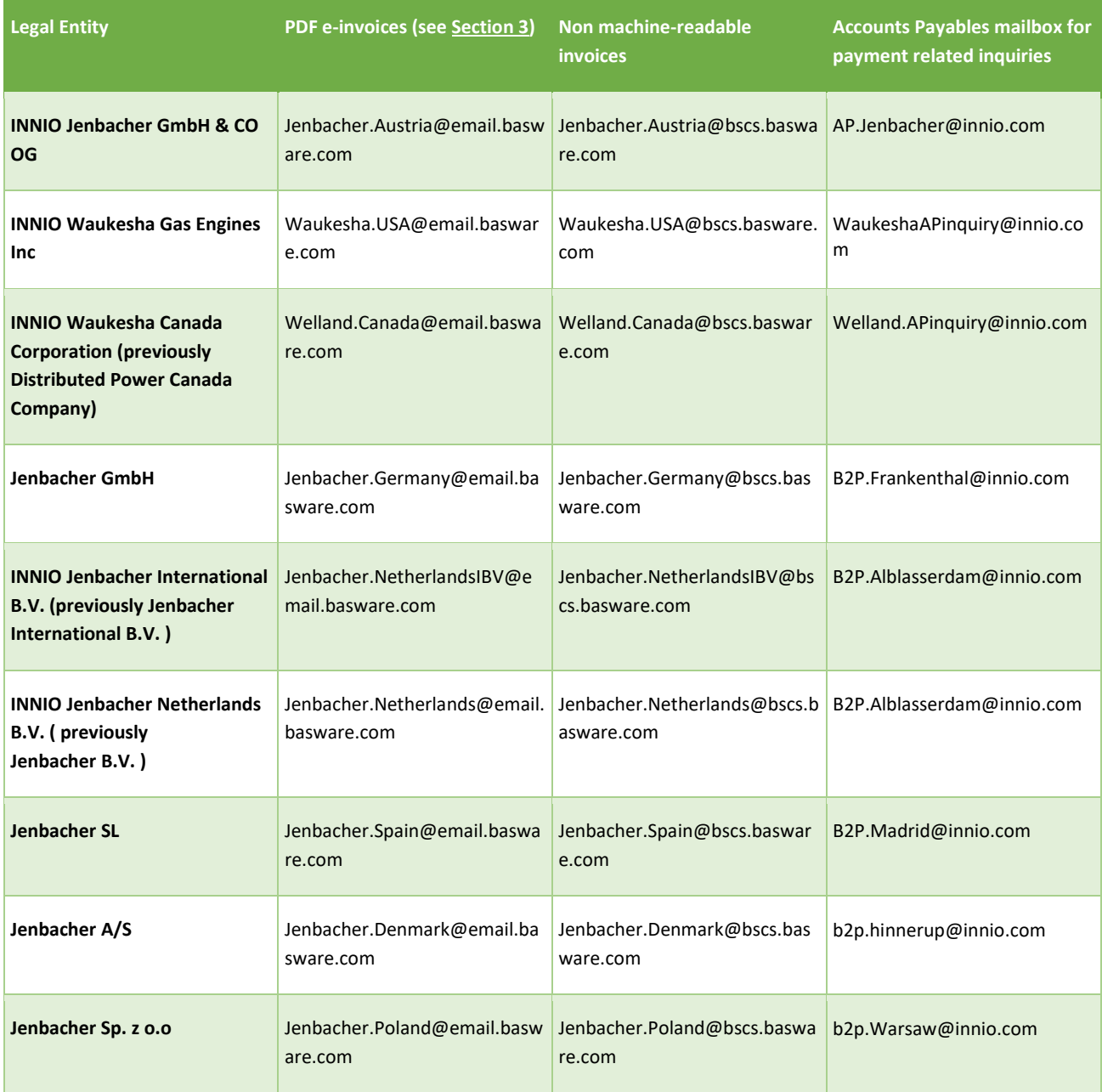

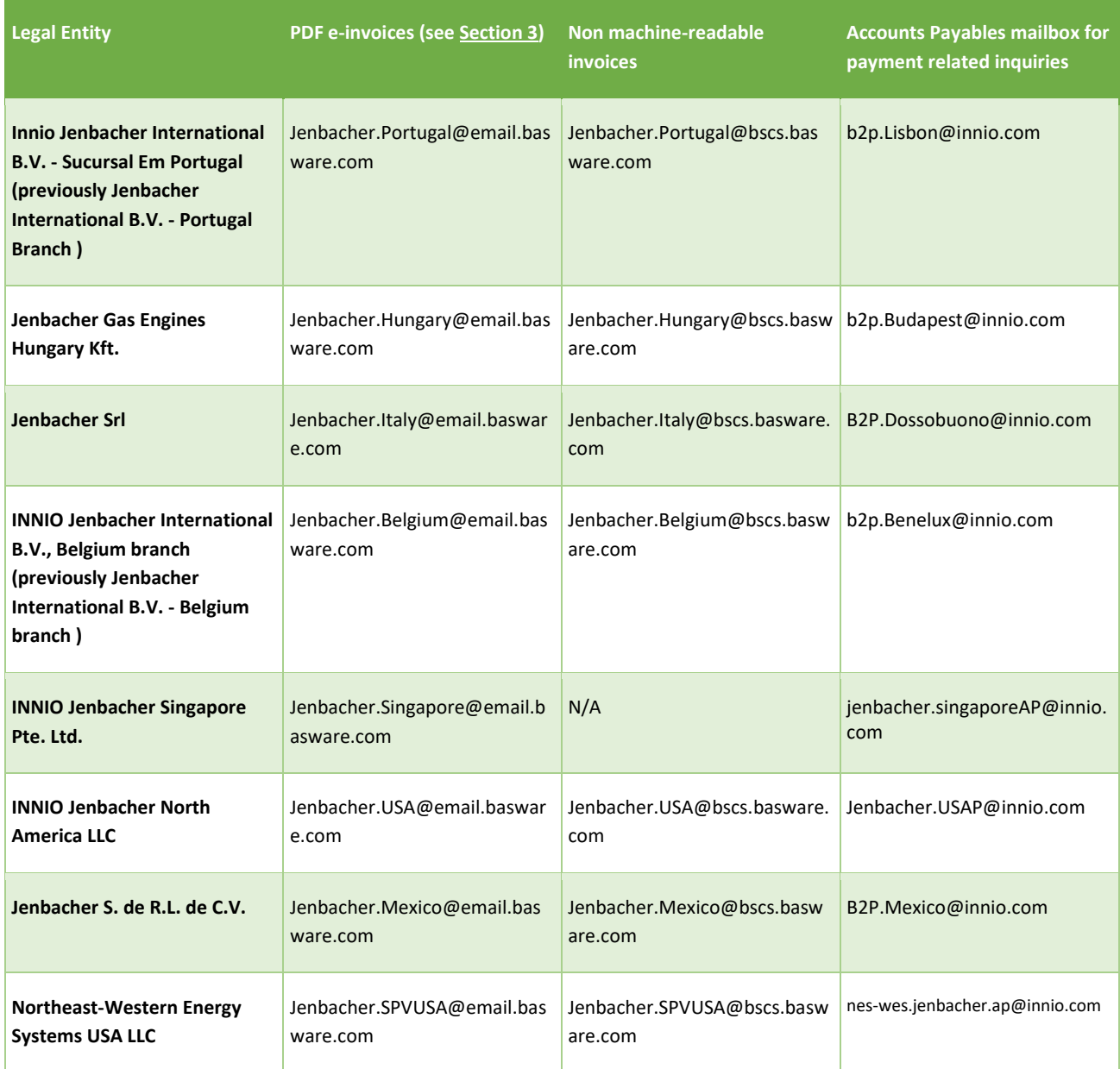

# <span id="page-16-0"></span>11.Additional portal services

When logged in on the Basware Portal [\(https://portal.basware.com\)](https://portal.basware.com/) it is possible to check the status of the submitted invoices.

- Please click on Documents; the list of recent invoices will be displayed
- Advanced search can be used by clicking on the arrow marked in red below

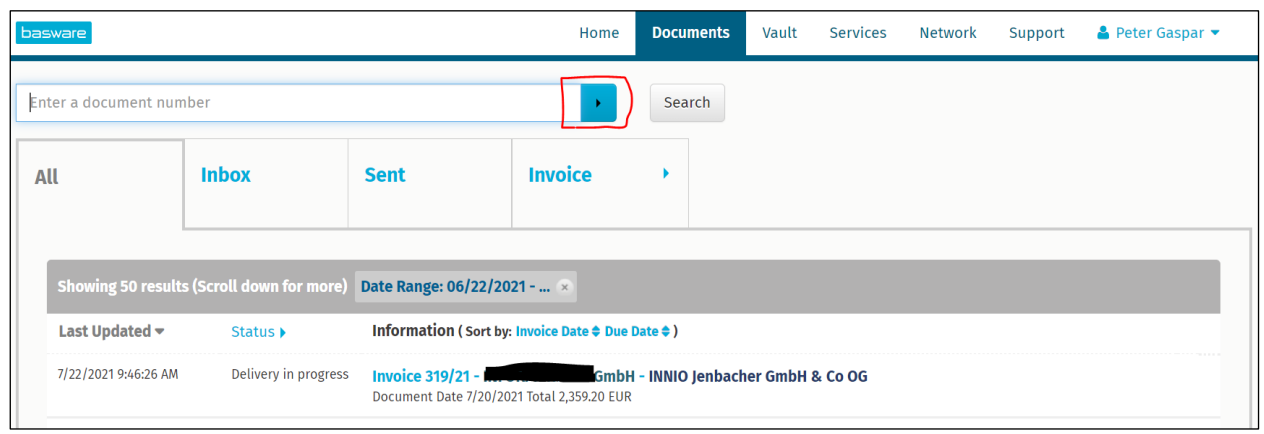

• If you have activated the Invoice Key-in service, you can create and submit invoices here

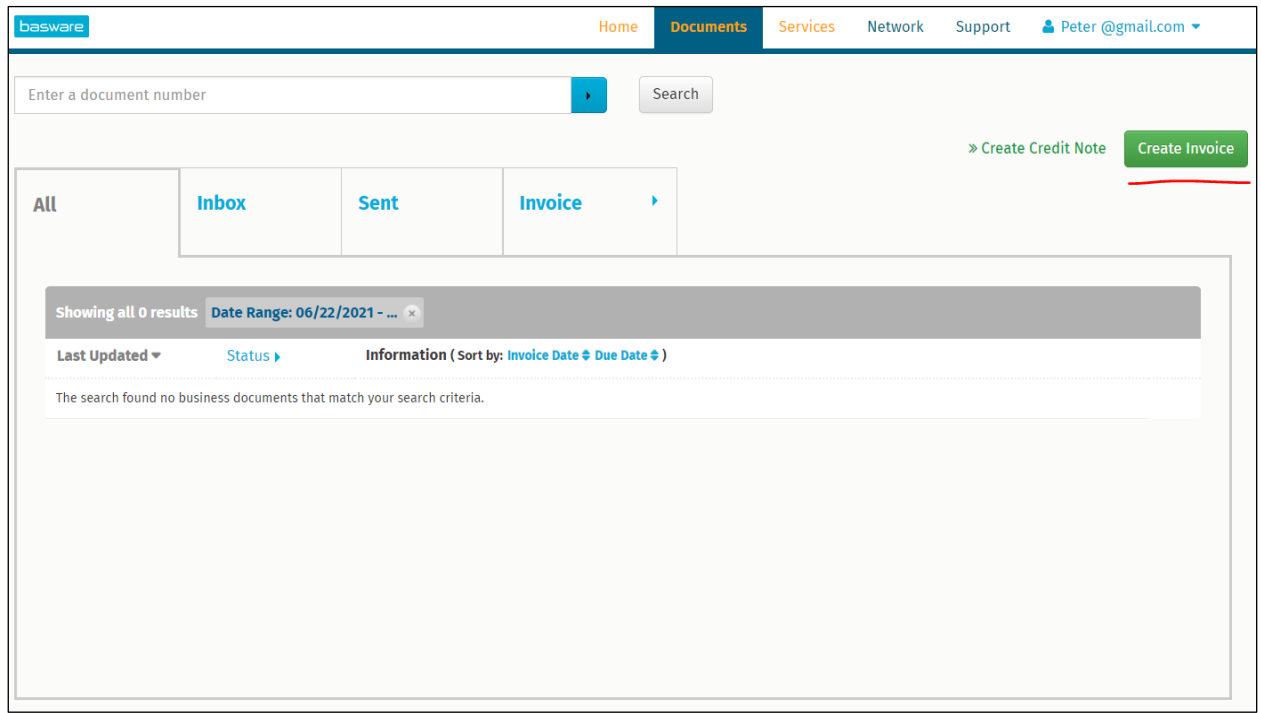

• Under Support you can find online resources for technical questions

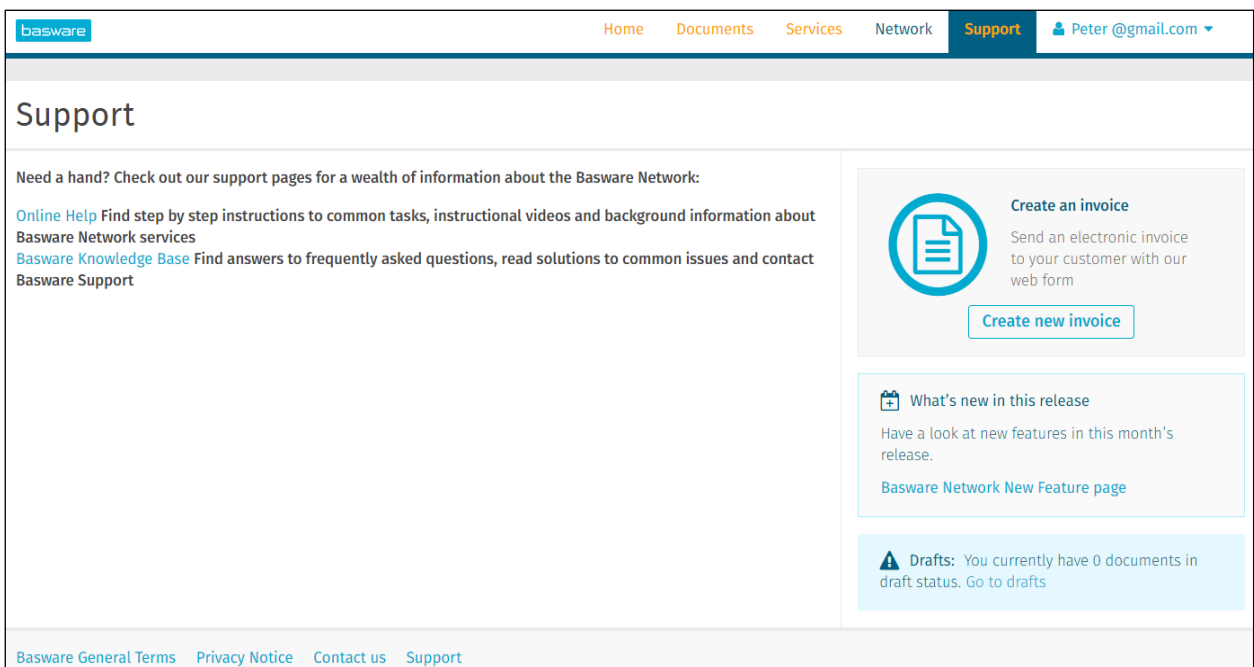

# <span id="page-18-0"></span>12.Troubleshooting

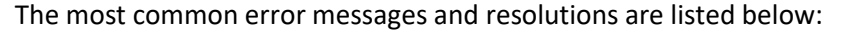

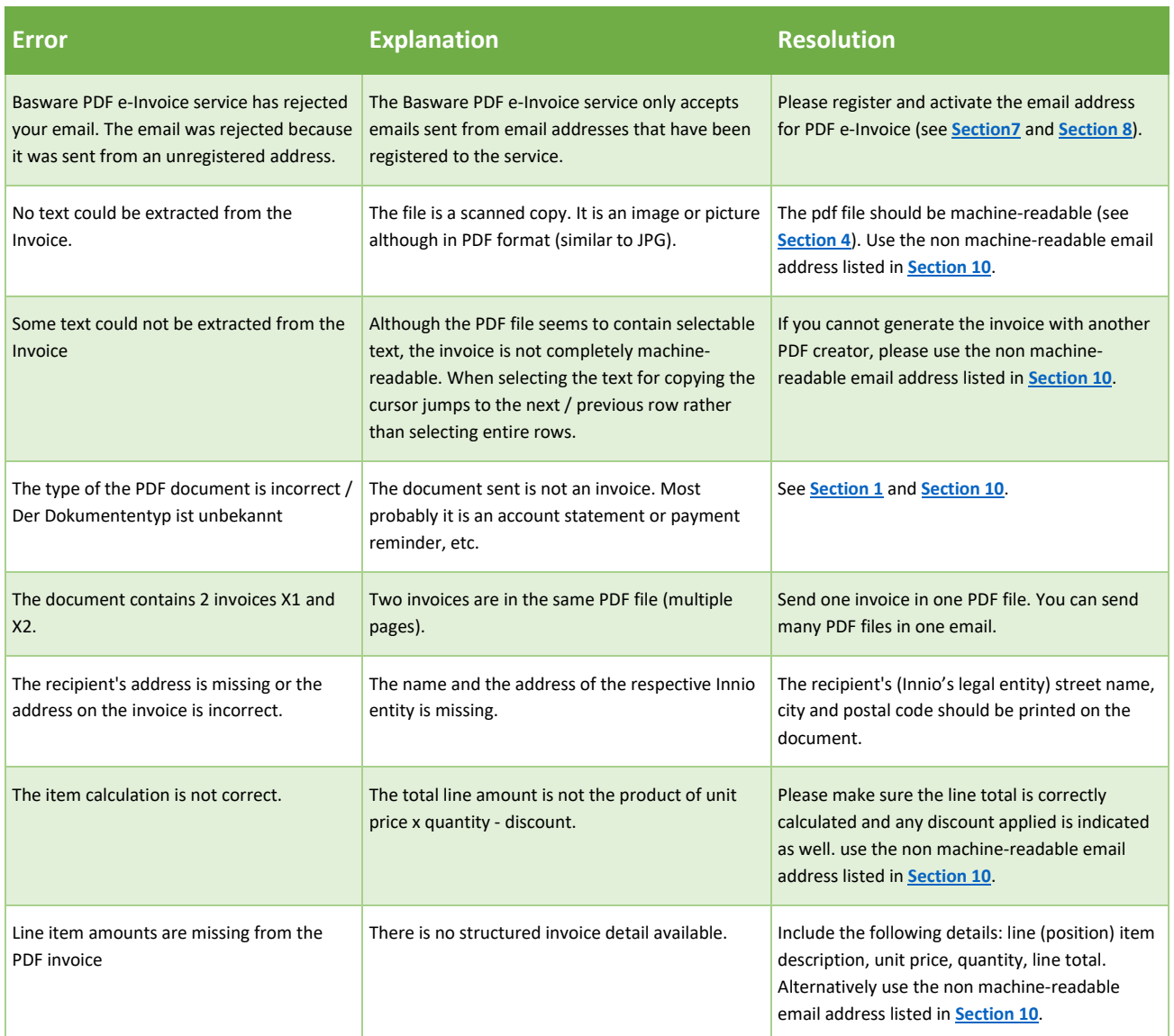

Should you receive an error message with unclear explanation, please contact Basware support or the relevant Innio AP team (see **[Section 10](#page-14-0)**).

In case you cannot remove the cause of failure, please **resend** the rejected invoice to the address listed under 'Non machine-readable invoices' in **[Section 10](#page-14-0)**.